Dell Vostro 3360 Brukerveiledning

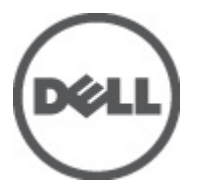

Forskriftsmessig modell: P32G Forskriftmessig type: P32G001

## <span id="page-1-0"></span>Merknader, forholdsregler og advarsler

MERK: En MERKNAD angir viktig informasjon som hjelper deg med å bruke datamaskinen bedre.

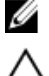

FORSIKTIG: En FORHOLDSREGEL angir enten potensiell fare for maskinvaren eller tap av data, og forteller hvordan du kan unngå problemet.

ADVARSEL: En ADVARSEL angir potensiell fare for skade på eiendom, personskade eller død. ∧

#### **©** 2012 Dell Inc.

Varemerker brukt i denne teksten: Dell™, Dell-logoen, Dell Precision™ , OptiPlex™, Latitude™, PowerEdge™, PowerVault™, PowerConnect™, OpenManage™, EqualLogic™, Compellent™, KACE™, FlexAddress™, Force10™ og Vostro™ er varemerker tilhørende Dell Inc. Intel®, Pentium®, Xeon®, Core® og Celeron® er registrerte varemerker tilhørende Intel Corporation i USA og andre land. AMD® er et registrert varemerke og AMD Opteron™, AMD Phenom™ og AMD Sempron™ er varemerker tilhørende Advanced Micro Devices, Inc. Microsoft®, Windows®, Windows Server®, Internet Explorer®, MS-DOS®, Windows Vista® and Active Directory® er enten varemerker eller registrerte varemerker tilhørende Microsoft Corporation i USA og/eller andre land. Red Hat® og Red Hat® Enterprise Linux® er registrerte varemerker tilhørende Red Hat, Inc. i USA og/eller andre land. Novell® og SUSE® er registrerte varemerker tilhørende Novell Inc. i USA og andre land. Oracle® er et registrert varemerke tilhørende Oracle Corporation og/eller deres partnere. Citrix®, Xen®, XenServer® og XenMotion® er enten varemerker eller registrerte varemerker tilhørende Citrix Systems, Inc. i USA og/eller andre land. VMware®, Virtual SMP®, vMotion®, vCenter® aog vSphere® er registrerte varemerker eller varemerker tilhørende VMware, Inc. i USA eller andre land. IBM® er et registrert varemerke tilhørende International Business Machines Corporation.

2012 - 06

Rev. A00

# Innholdsfortegnelse

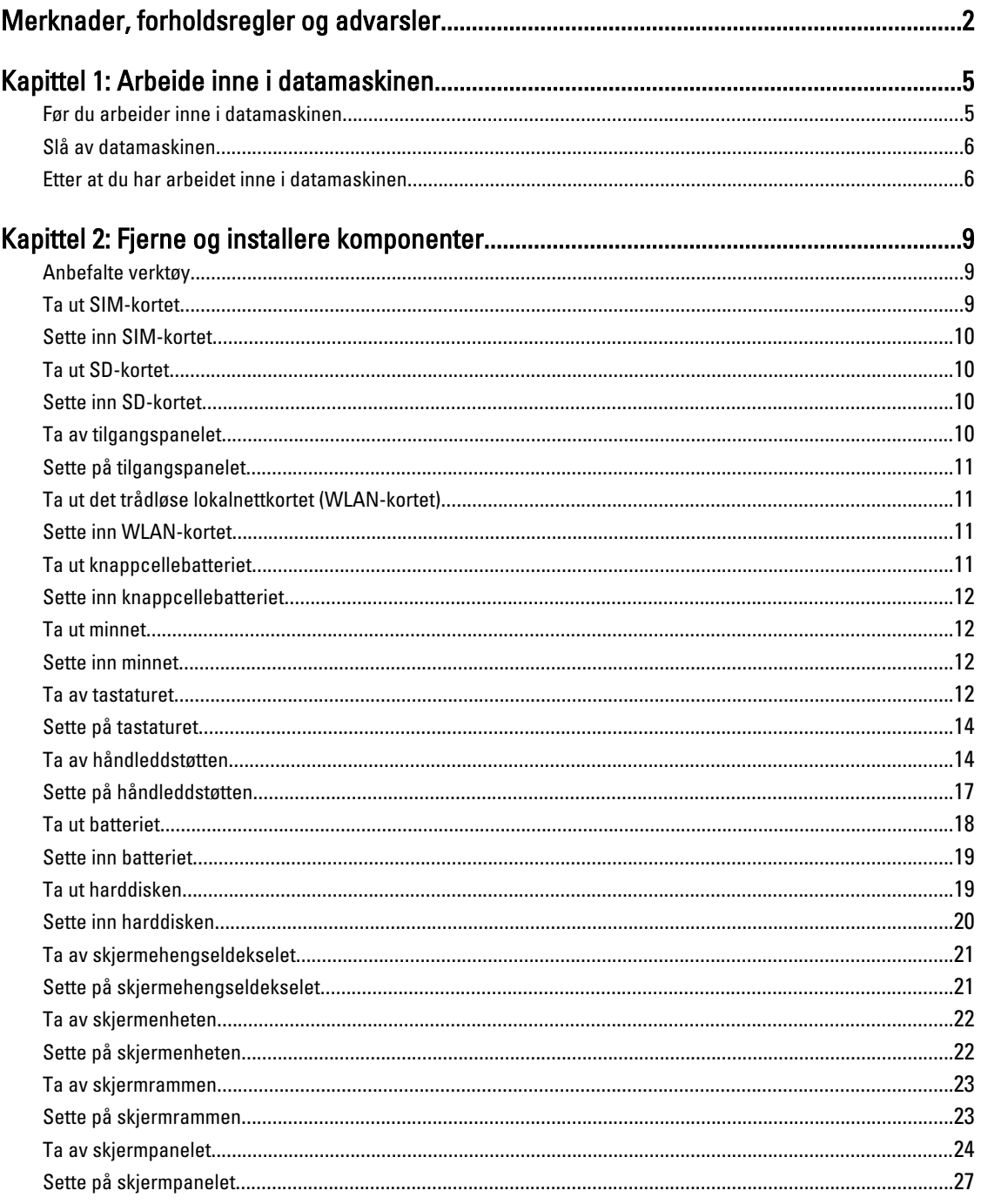

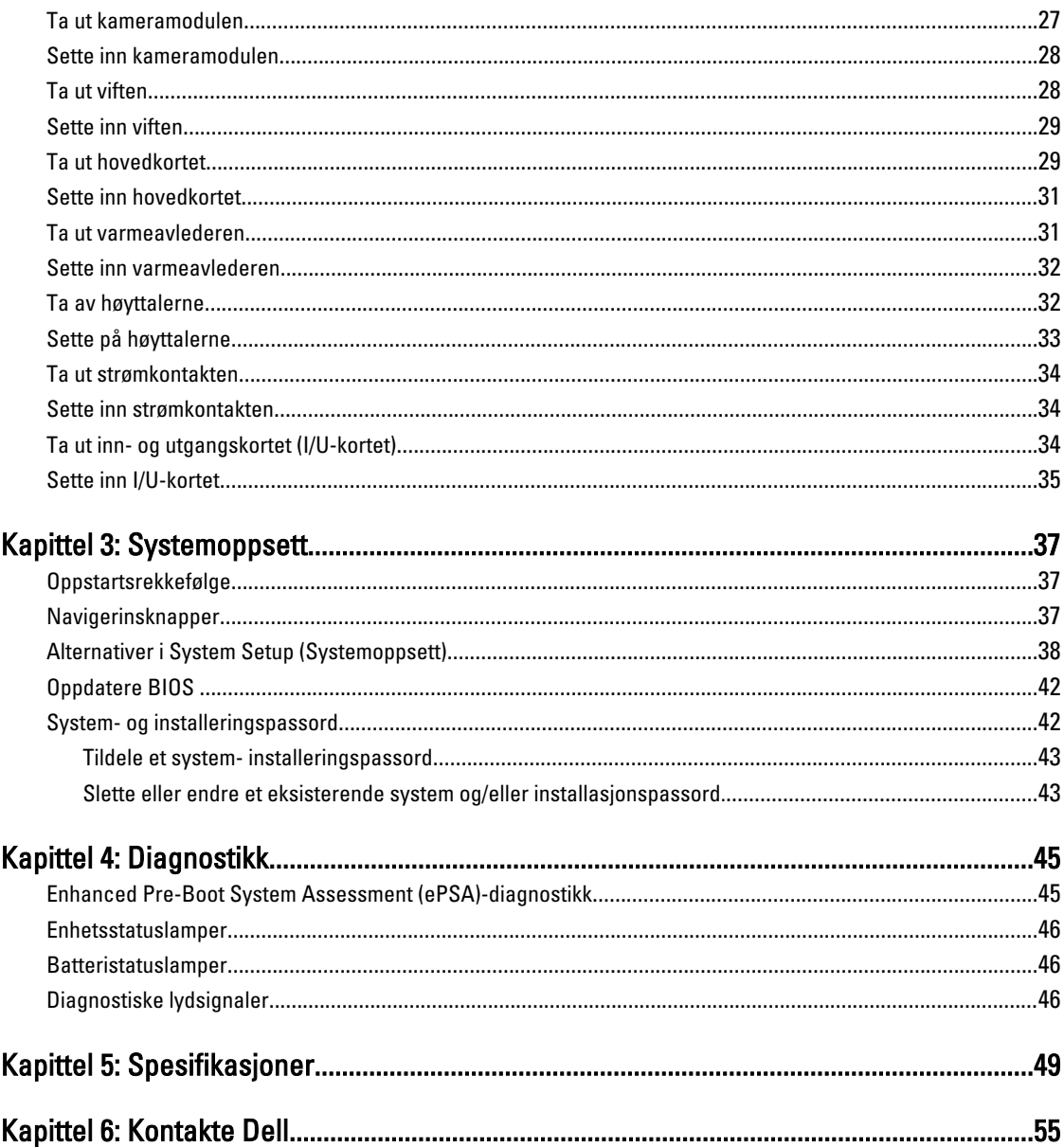

## <span id="page-4-0"></span>Arbeide inne i datamaskinen

## Før du arbeider inne i datamaskinen

Følg disse sikkerhetsreglene for å beskytte datamaskinen mot mulig skade og ivareta din egen sikkerhet. Hvis ikke annet er angitt, forutsetter hver av prosedyrene i dette dokumentet følgende:

- Du har utført trinnene i Arbeide inne i datamaskinen.
- Du har lest sikkerhetsanvisningene som fulgte med datamaskinen.
- En komponent kan byttes ut eller hvis den er kjøpt separat monteres ved å utføre trinnene for demontering av komponenten i motsatt rekkefølge.

ADVARSEL: Før du arbeider inne i datamaskinen må du lese sikkerhetsanvisningene som fulgte med datamaskinen. Se mer informasjon om gode arbeidsvaner på hjemmesiden for overholdelse av forskrifter på www.dell.com/ regulatory\_compliance .

FORSIKTIG: Mange reparasjoner kan bare utføres av en autorisert servicetekniker. Du bør bare utføre feilsøking og enkle reparasjoner som tillates i produktdokumentasjonen, eller angis på Internett eller av telefonservice- og støtteteamet. Skader som oppstår på grunn av reparasjoner som ikke er autorisert av Dell, dekkes ikke av garantien. Les og følg sikkerhetsanvisningene som følger med produktet.

FORSIKTIG: Unngå elektrostatisk utlading. Forbind deg selv til jord med en jordingsstropp rundt håndleddet eller ved å berøre en umalt metallflate med jevne mellomrom, for eksempel en kontakt på baksiden av datamaskinen.

FORSIKTIG: Vær forsiktig når du håndterer komponenter og kort. Ikke berør komponentene eller kontaktene på et kort. Hold kortene i kantene eller i festebraketten av metall. Komponenter som for eksempel prosessoren, må holdes i kantene og ikke i pinnene.

FORSIKTIG: Når du kobler fra en kabel, må du trekke i kontakten eller uttrekkstappen, ikke i selve kabelen. Enkelte kabler har kontakter med sperretapper. Hvis du kobler fra denne typen kabel, må du presse inn sperretappene før du kobler fra kabelen. Når du trekker kontakter fra hverandre, må du trekke dem rett og jevnt ut for å unngå å bøye kontaktpinnene. Når du skal koble til en kabel, må du først kontrollere at begge kontaktene er riktig orientert og innrettet.

MERK: Fargen på datamaskinen og enkelte komponenter kan se annerledes ut enn det som er vist i dette dokumentet.

For å unngå å skade datamaskinen må du utføre trinnene nedenfor før du begynner å arbeide inne i datamaskinen.

- 1. Pass på at arbeidsunderlaget er plant og rent, slik at du unngår riper i datamaskindekselet.
- 2. Slå av datamaskinen (se [Slå av datamaskinen\)](#page-5-0).

Ø

3. Hvis datamaskinen er koblet til en forankringsenhet (forankret), for eksempel mediebasen eller batterimodulen, må du koble den fra.

FORSIKTIG: Når du skal koble fra en nettverkskabel, må du først koble kabelen fra datamaskinen og deretter fra nettverksenheten.

4. Koble alle nettverkskabler fra datamaskinen.

1

- <span id="page-5-0"></span>5. Koble datamaskinen og alt tilkoblet utstyr fra strømuttakene.
- 6. Lukk skjermen og snu datamaskinen opp-ned på et plant arbeidsunderlag.

MERK: For å unngå skade på hovedkortet må du ta ut hovedbatteriet før du reparerer datamaskinen.

7. Ta ut hovedbatteriet.

8. Snu datamaskinen opp-ned.

- 9. Åpne skjermen.
- 10. Trykk på strømknappen for å jorde hovedkortet.

FORSIKTIG: For å unngå elektriske støt må du alltid koble maskinen fra stikkontakten før du åpner dekselet.

FORSIKTIG: Før du berører noe inne i datamaskinen bør du jorde deg selv ved å berøre en ulakkert metallflate, f.eks metallet på baksiden av datamaskinen. Mens du arbeider bør du ved jevne mellomrom berøre en ulakkert metallflate for å utlade statisk elektrisitet som kan skade de interne komponentene.

11. Ta alle installerte ExpressCard- eller Smart-kort ut av de aktuelle sporene.

### Slå av datamaskinen

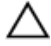

FORSIKTIG: Lagre og lukk alle åpne filer og avslutt eventuelle åpne programmer før du slår av datamaskinen hvis du vil unngå å miste data.

- 1. Slå av operativsystemet:
	- I Windows 7:

Klikk på Start <sup>33</sup>, og klikk deretter på Avslutt.

– I Windows Vista:

Klikk på Start **(\* )**, og klikk deretter på pilen nederst til høyre på Start-menyen som vist nedenfor, og deretter på Avslutt.

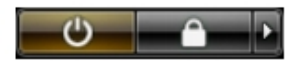

– I Windows XP:

Klikk på Start → Slå av datamaskinen → Avslutt . Datamaskinen slås av etter at prosessen med å slå av operativsystemet er fullført.

2. Kontroller at datamaskinen og alt tilkoblet utstyr er slått av. Hvis ikke datamaskinen og tilkoblet utstyr ble slått av automatisk da operativsystemet ble avsluttet, må du holde inne på-/av-knappen i cirka fire sekunder for å slå det av.

### Etter at du har arbeidet inne i datamaskinen

Når du er ferdig med å sette alt tilbake, må du passe på at du kobler til eventuelle eksterne enheter, kort, kabler osv. før du slår på datamaskinen.

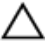

FORSIKTIG: Bruk kun batterieret som er beregnet på den bestemte Dell-datamaskinen for å unngå skade på datamaskinen. Ikke bruk batterier som er beregnet på andre Dell-datamaskiner.

- 1. Koble til eksternt utstyr, f.eks. portreplikator, batteriskive eller mediebase, og sett på plass eventuelle kort som ExpressCard.
- 2. Koble eventuelle telefon- eller nettverkskabler til datamaskinen.

 $\triangle$  FORSIKTIG: Hvis du skal koble til en nettverkskabel, kobles først kabelen til nettverksenheten og deretter til datamaskinen.

- 3. Sett inn batteriet.
- 4. Koble datamaskinen og alle tilkoblede enheter til stikkontaktene.
- 5. Slå på datamaskinen.

## <span id="page-8-0"></span>Fjerne og installere komponenter

Denne delen gir detaljert informasjon om hvordan du kan fjerne og installere komponentene i datamaskinen.

## Anbefalte verktøy

Veiledningene i dette dokumentet kan kreve at du bruker følgende verktøy:

- En liten skrutrekker med vanlig blad
- En stjerneskrutrekker
- Liten plasspiss

## Ta ut SIM-kortet

- 1. Følg fremgangsmåten i Før du arbeider inne i datamaskinen.
- 2. Før en binders inn i det lille hullet på SIM-kortholderen for å frigjøre holderen fra datamaskinen.

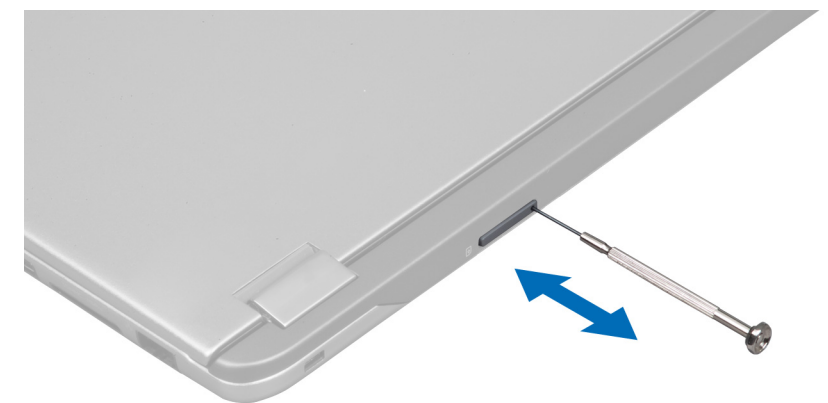

3. Ta ut SIM-kortholderen av datamaskinen.

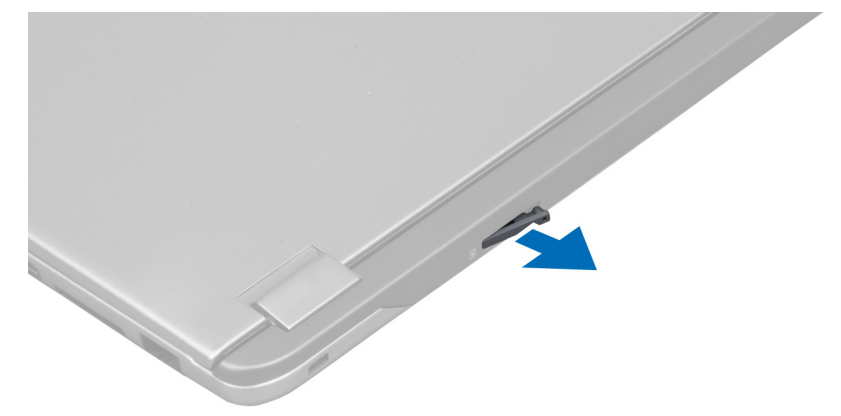

<span id="page-9-0"></span>4. Ta SIM-kortet ut av SIM-kortholderen.

## Sette inn SIM-kortet

- 1. Plasser SIM-kortet i SIM-kortholderen.
- 2. Skyv SIM-kortholderen med SIM-kortet inn i sporet.
- 3. Følg fremgangsmåten i Etter at du har arbeidet inne i datamaskinen.

## Ta ut SD-kortet

- 1. Følg fremgangsmåten i Før du arbeider inne i datamaskinen.
- 2. Trykk på SD-kortet for å frigjøre det fra datamaskinen. Skyv SD-kortet ut av datamaskinen.

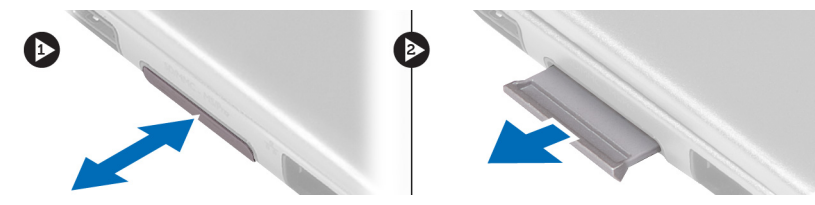

## Sette inn SD-kortet

- 1. Trykk SD-kortet inn i sporet slik at det klikker på plass.
- 2. Følg fremgangsmåten i Etter at du har arbeidet inne i datamaskinen.

## Ta av tilgangspanelet

- 1. Følg fremgangsmåten i Før du arbeider inne i datamaskinen.
- 2. Skru ut skruene som fester tilgangspanelet til datamaskinen.

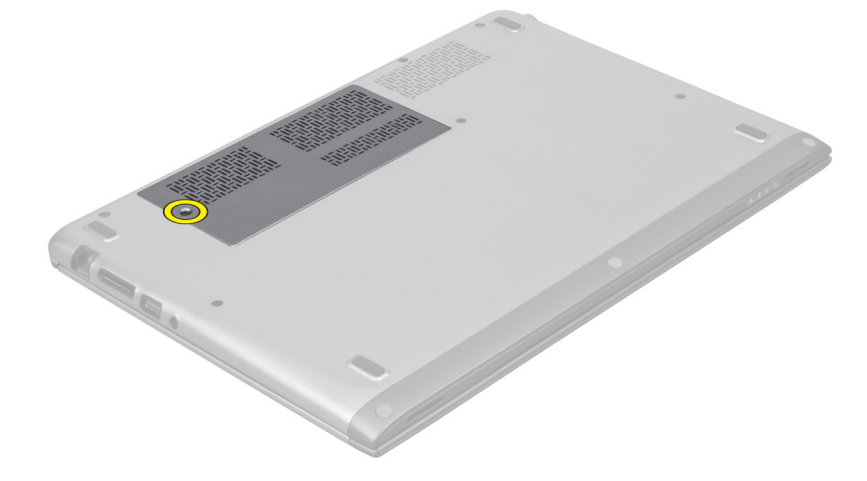

3. Ta av tilgangspanelet fra datamaskinen.

<span id="page-10-0"></span>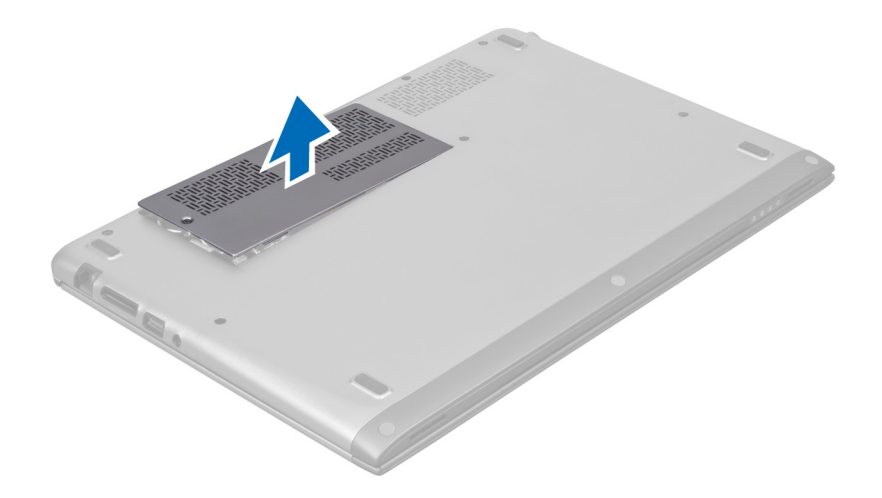

## Sette på tilgangspanelet

- 1. Plasser tilgangspanelet i dets opprinnelige posisjon på datamaskinen.
- 2. Trekk til skruen som fester tilgangspanelet til datamaskinen.
- 3. Følg fremgangsmåten i Etter at du har arbeidet inne i datamaskinen.

### Ta ut det trådløse lokalnettkortet (WLAN-kortet)

- 1. Følg fremgangsmåten i Før du arbeider inne i datamaskinen.
- 2. Ta av tilgangspanelet.
- 3. Koble antennekablene fra WLAN-kortet og skru ut skruen som fester WLAN-kortet til datamaskinen. Ta ut WLANkortet av datamaskinen.

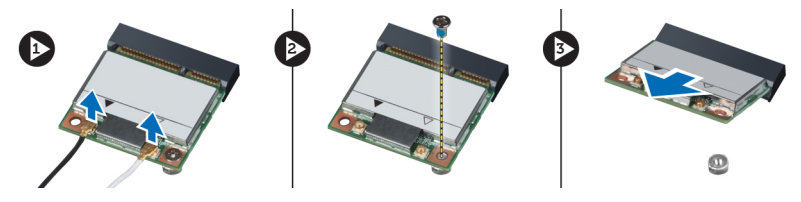

### Sette inn WLAN-kortet

- 1. Skyv WLAN-kortet på plass i sporet.
- 2. Koble til antennekablene i henhold til fargekoden på WLAN-kortet.
- 3. Sett på plass tilgangspanelet.
- 4. Følg fremgangsmåten i Etter at du har arbeidet inne i datamaskinen.

## Ta ut knappcellebatteriet

- 1. Følg fremgangsmåten i Før du arbeider inne i datamaskinen.
- 2. Ta av tilgangspanelet.
- 3. Bruk en plastspiss til å lirke batteriet løs fra sokkelen, og løft knappcellebatteriet ut av datamaskinen.

<span id="page-11-0"></span>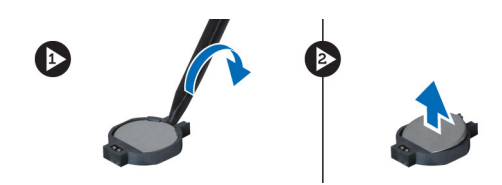

## Sette inn knappcellebatteriet

- 1. Skyv knappcellebatteriet inn i sporet på hovedkortet.
- 2. Sett på plass tilgangspanelet.
- 3. Følg fremgangsmåten i Etter at du har arbeidet inne i datamaskinen.

### Ta ut minnet

- 1. Følg fremgangsmåten i Før du arbeider inne i datamaskinen.
- 2. Ta av tilgangspanelet.
- 3. Skyv festeklemmene i hver ende av minnemodulkontakten fra hverandre med fingertuppene slik at minnemodulen spretter opp. Ta minnemodulen ut av kontakten på hovedkortet ved å trekke modulen bort fra hovedkortet i en vinkel på 45 grader.

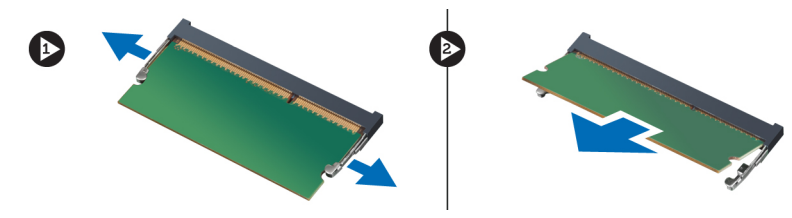

## Sette inn minnet

- 1. Sett inn og fest minnemodulen på hovedkortet.
- 2. Sett på plass tilgangspanelet.
- 3. Følg fremgangsmåten i Etter at du har arbeidet inne i datamaskinen.

### Ta av tastaturet

- 1. Følg fremgangsmåten i Før du arbeider inne i datamaskinen.
- 2. Skru ut skruen som fester tastaturet til kabinettet.

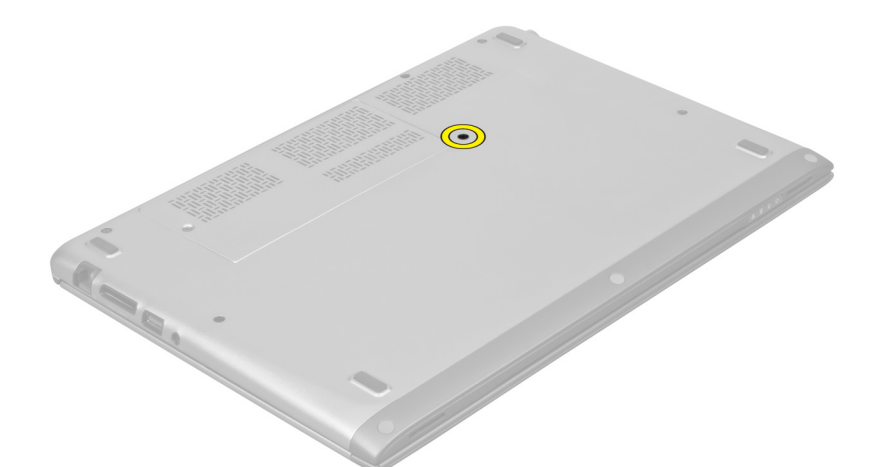

3. Begynn i høyre side av systemet og bruk en plastspiss til å lirke tastaturet løs fra datamaskinen.

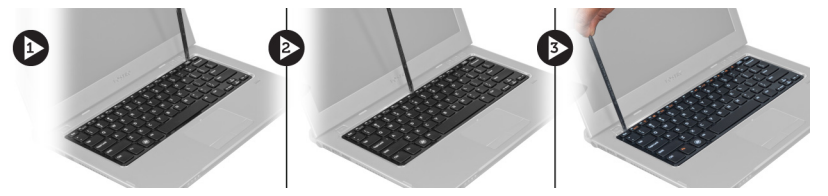

4. Snu tastaturet opp-ned og legg det på håndleddstøtten.

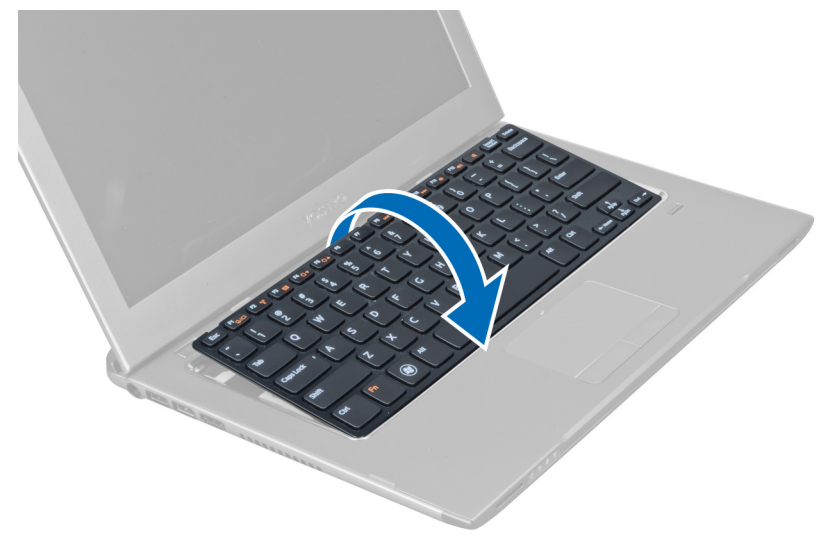

5. Løft klemmen for å frigjøre tastaturkabelen og koble den fra datamaskinen.

<span id="page-13-0"></span>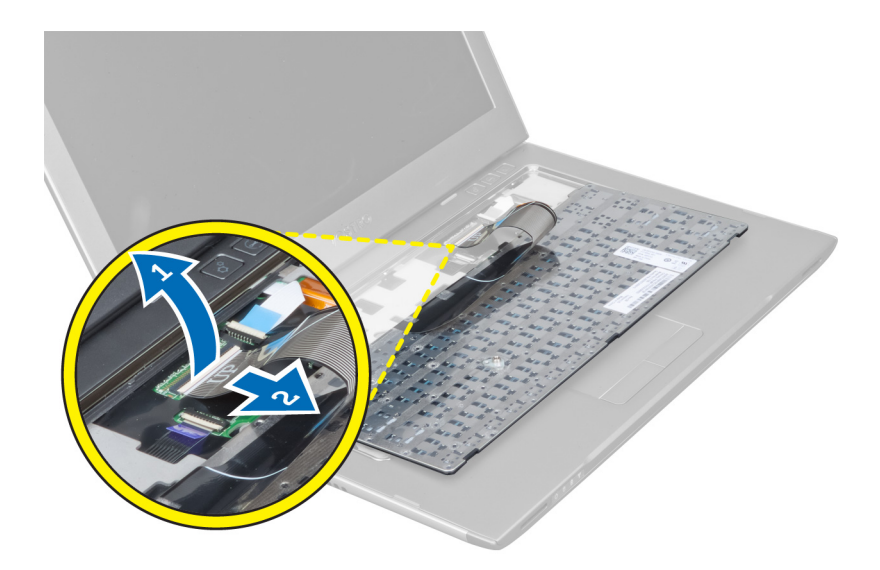

## Sette på tastaturet

- 1. Koble tastaturkabelen til hovedkortet.
- 2. Sett tastaturet tilbake i dets opprinnelige posisjon.
- 3. Trekk til skruen for å feste tastaturet til datamaskinen.
- 4. Følg fremgangsmåten i Etter at du har arbeidet inne i datamaskinen.

## Ta av håndleddstøtten

- 1. Følg fremgangsmåten i Før du arbeider inne i datamaskinen.
- 2. Fjern:
	- a) tilgangspanel
	- b) tastatur
	- c) skjermhengseldeksel
- 3. Bruk en plastspiss til å lirke løs gummiknottene som dekker skruene foran på bunndekselet.

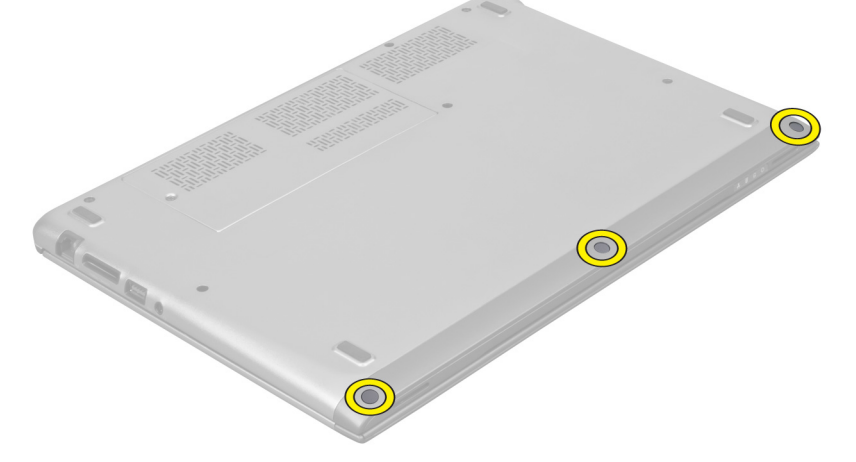

4. Skru ut skruene som fester håndleddstøtten til datamaskinen.

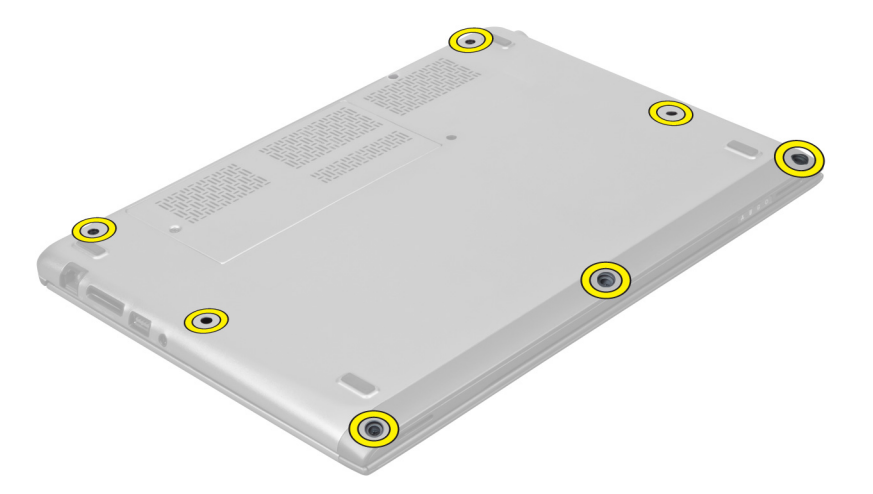

5. Koble kabelen til hurtigstartkortet, fingeravtrykksleseren og håndleddstøtten fra hovedkortet.

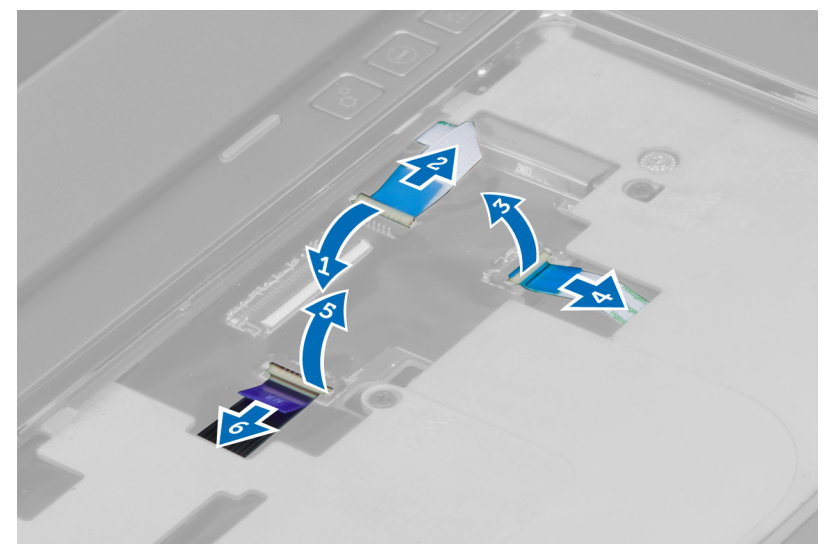

6. Koble LED-strømkabelen og LED-kortkabelen fra hovedkortet.

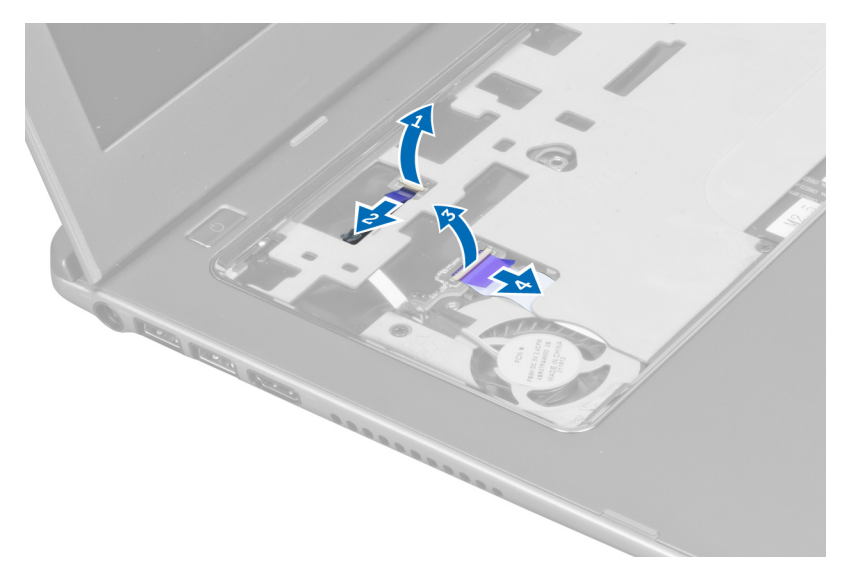

7. Skru ut skruene som fester håndleddstøtten til fronten av datamaskinen.

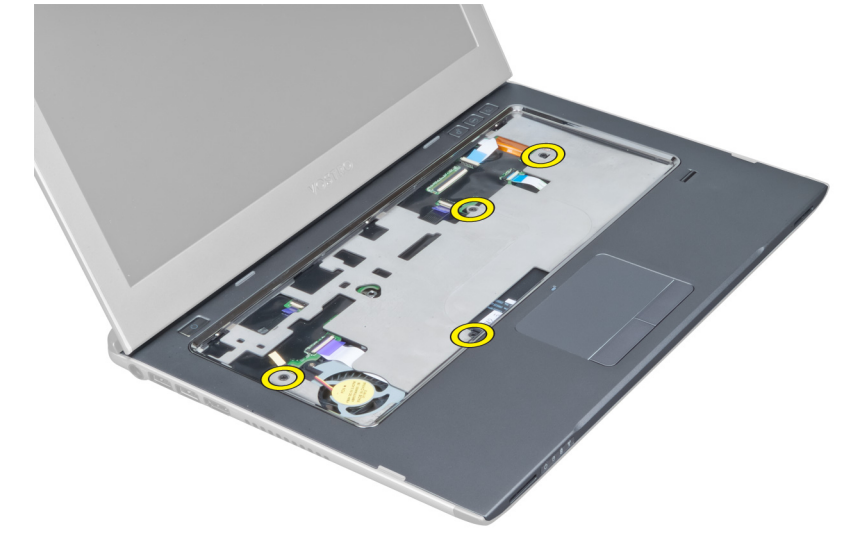

8. Lirk løs kantene på håndleddstøtten for å frigjøre håndleddstøtten.

<span id="page-16-0"></span>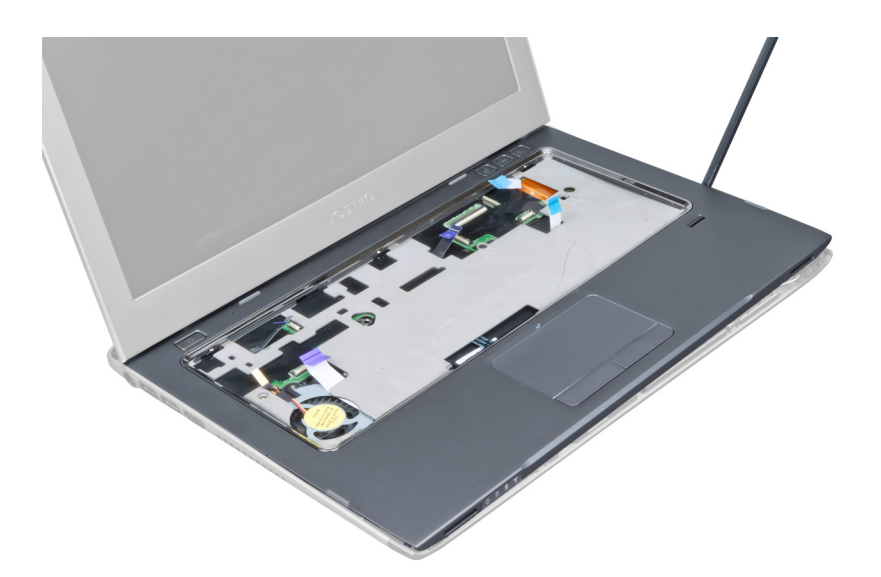

9. Løft håndleddstøtten opp og bort fra datamaskinen.

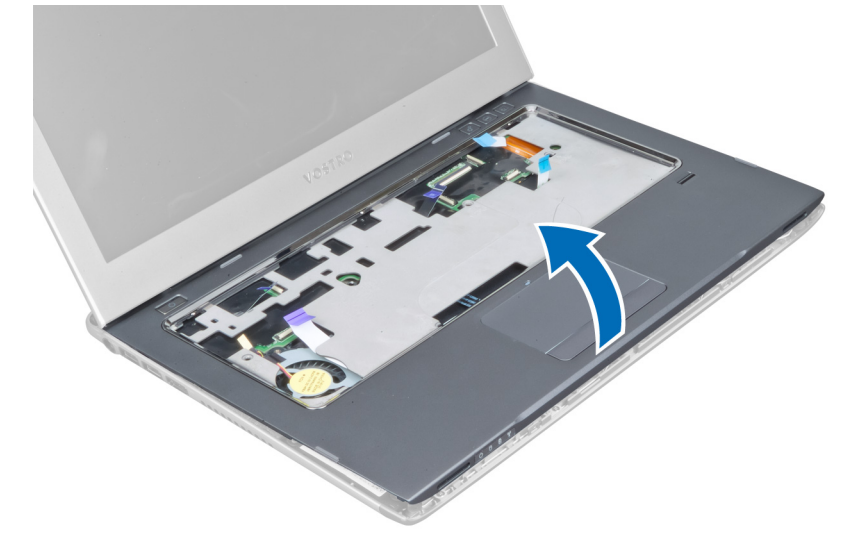

## Sette på håndleddstøtten

- 1. Start fra kantene på håndleddstøtten og trykk på håndleddstøtten for å feste den til tappene på datamaskinen.
- 2. Trekk til skruene som fester håndleddstøtten til fronten av datamaskinen.
- 3. Koble LED-strømkabelen og LED-kortkabelen til hovedkortet.
- 4. Koble kabelen til hurtigstartkortet, fingeravtrykksleseren og håndleddstøtten til hovedkortet.
- 5. Trekk til skruene som fester håndleddstøtten til baksiden av datamaskinen.
- 6. Trykk på plass gummiknottene som dekker skruene på datamaskinen.
- 7. Sett på plass tastaturet.
- 8. Sett på plass tilgangspanelet.
- 9. Følg fremgangsmåten i Etter at du har arbeidet inne i datamaskinen.

## <span id="page-17-0"></span>Ta ut batteriet

- 1. Følg fremgangsmåten i Før du arbeider inne i datamaskinen.
- 2. Fjern:
	- a) tilgangspanel
	- b) tastatur
	- c) håndleddstøtte
- 3. Koble batterikabelen fra hovedkortet.

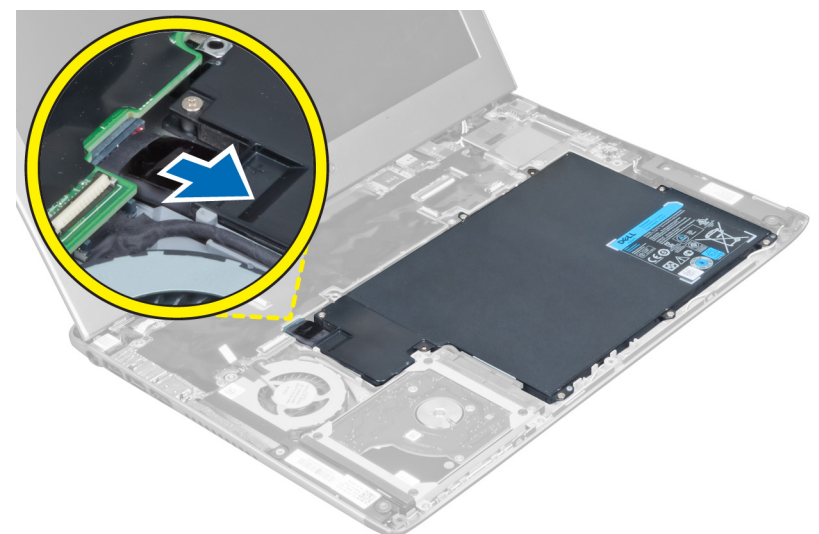

4. Skru ut skruene som fester batteriet til hovedkortet.

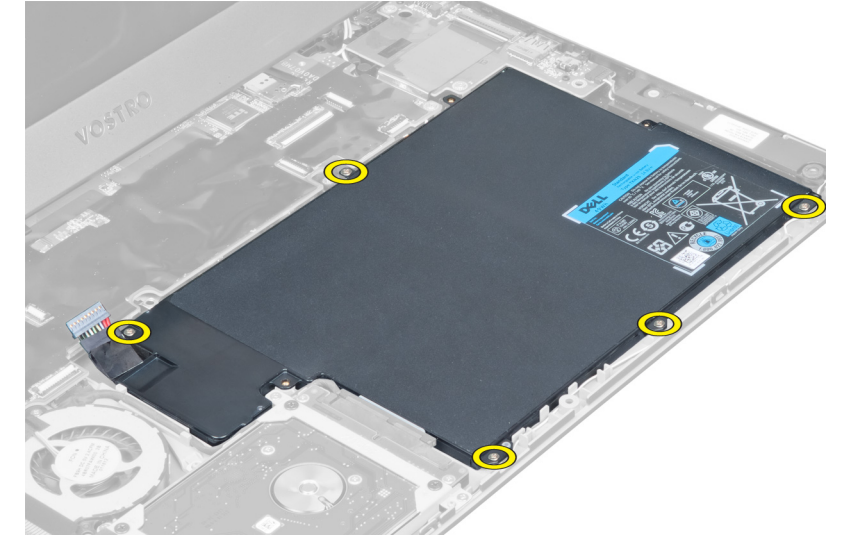

5. Ta batteriet ut av datamaskinen.

<span id="page-18-0"></span>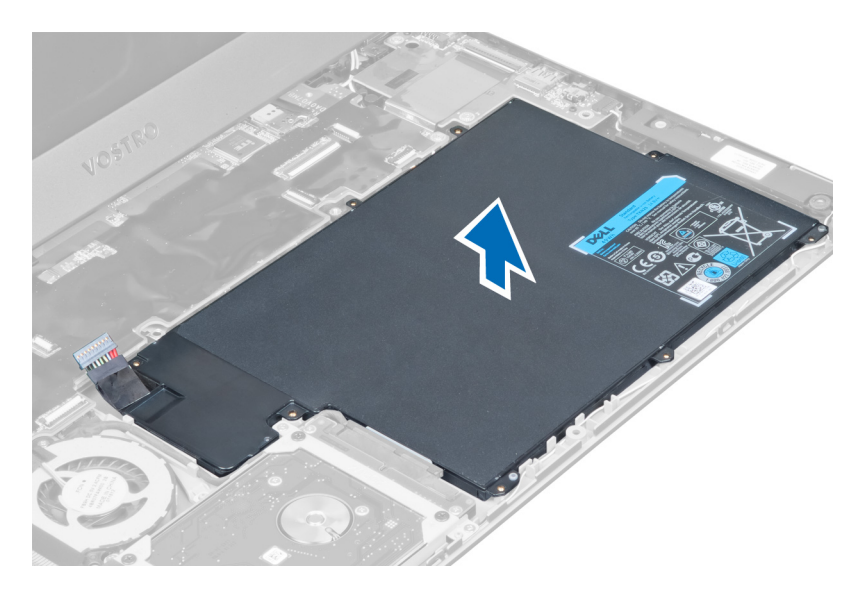

## Sette inn batteriet

- 1. Plasser batteriet i batterirommet.
- 2. Sett inn og trekk til skruene som fester batteriet til datamaskinen.
- 3. Koble batterikabelen til hovedkortet.
- 4. Sett på plass:
	- a) håndleddstøtte
		- b) tastatur
		- c) tilgangspanel
- 5. Følg fremgangsmåten i Etter at du har arbeidet inne i datamaskinen.

## Ta ut harddisken

- 1. Følg fremgangsmåten i Før du arbeider inne i datamaskinen.
- 2. Fjern:
	- a) tilgangspanel
	- b) tastatur
	- c) håndleddstøtte
	- d) batteri
- 3. Skru ut skruene som fester harddisken til datamaskinen.

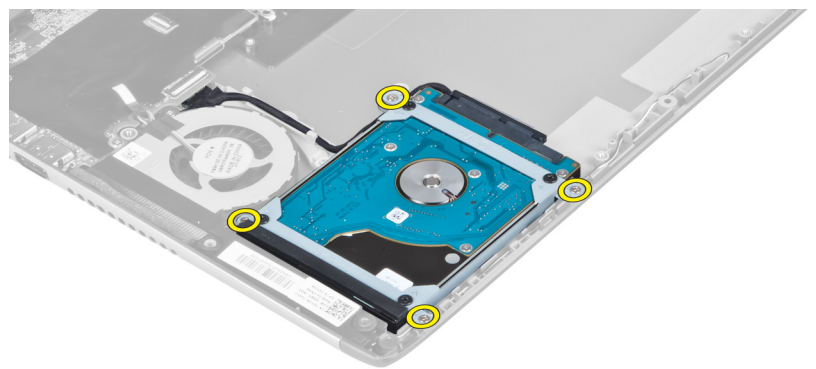

<span id="page-19-0"></span>4. Løft opp harddisken for å koble fra harddiskkabelen.

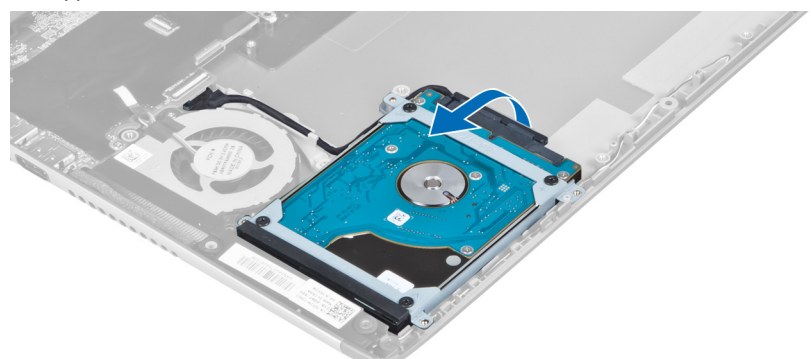

5. Koble harddiskkabelen fra harddisken og ta ut harddisken av datamaskinen.

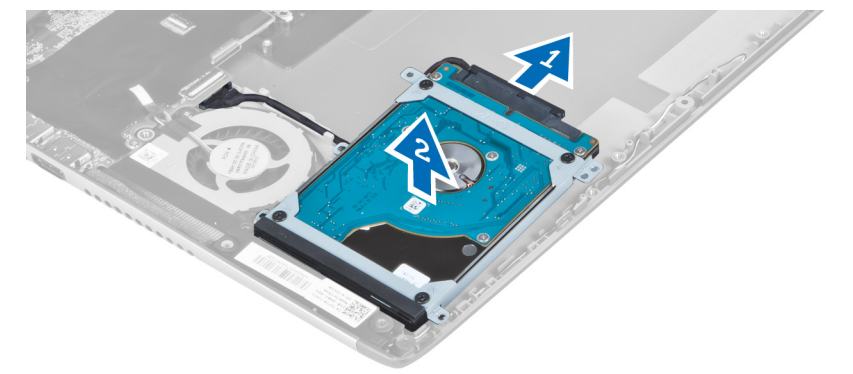

6. Skru ut skruene som fester harddiskbraketten til harddisken, og ta av braketten.

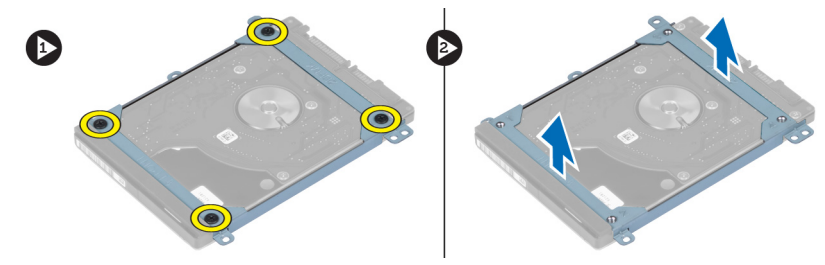

## Sette inn harddisken

- 1. Trekk til skruene for å feste harddiskbraketten til harddisken.
- 2. Koble harddiskkabelen til harddisken og sett harddisken på plass i dens opprinnelige posisjon i datamaskinen.
- 3. Trekk til skruene for å feste harddisken til datamaskinen.
- 4. Sett på plass:
	- a) batteri
	- b) håndleddstøtte
	- c) tastatur
	- d) tilgangspanel
- 5. Følg fremgangsmåten i Etter at du har arbeidet inne i datamaskinen.

## <span id="page-20-0"></span>Ta av skjermehengseldekselet

- 1. Følg fremgangsmåten i Før du arbeider inne i datamaskinen.
- 2. Ta av tilgangspanelet.
- 3. Skru ut skruene som fester skjermhengseldekselet til datamaskinen.

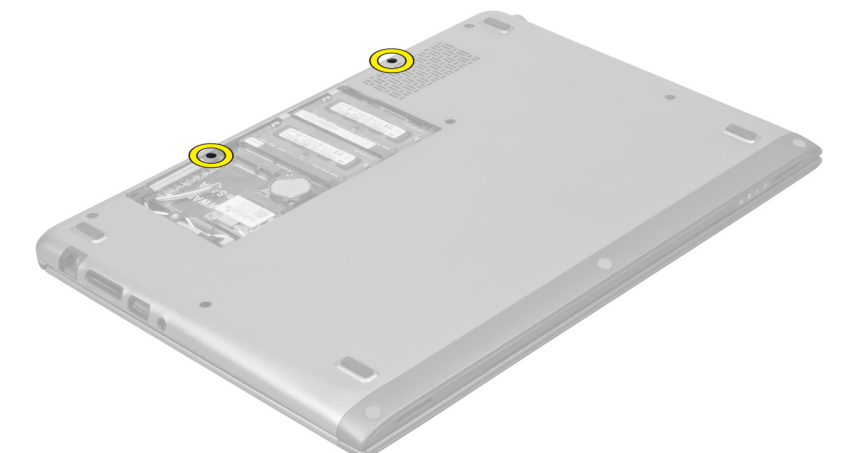

4. Ta skjermhengseldekselet av datamaskinen.

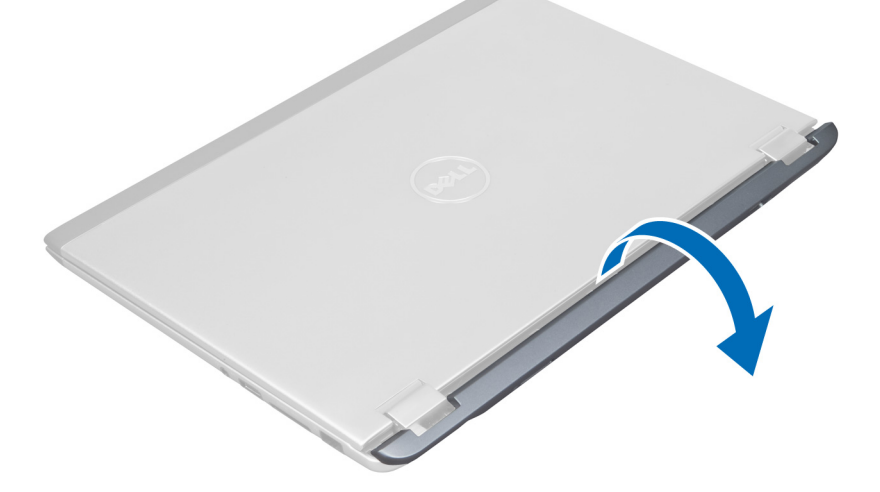

## Sette på skjermehengseldekselet

- 1. Plasser skjermhengseldekselet i dets opprinnelige posisjon på datamaskinen.
- 2. Trekk til skruene som fester skjermhengseldekselet til datamaskinen.
- 3. Sett på plass tilgangspanelet.
- 4. Følg fremgangsmåten i Etter at du har arbeidet inne i datamaskinen.

## <span id="page-21-0"></span>Ta av skjermenheten

- 1. Følg fremgangsmåten i Før du arbeider inne i datamaskinen.
- 2. Fjern:
	- a) tilgangspanel
	- b) tastatur
	- c) håndleddstøtte
	- d) batteri
	- e) skjermhengseldeksel
- 3. Frigjør antennekablene fra føringssporene.

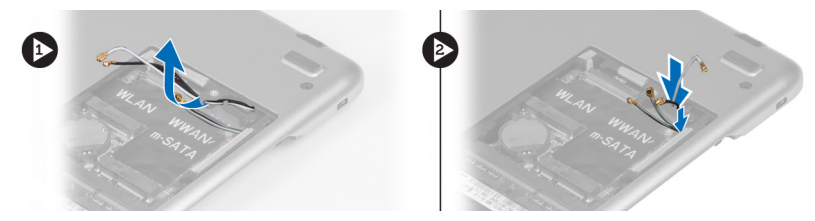

4. Koble skjermkabelen fra hovedkortet og skru ut skruene som fester skjermenheten til datamaskinen.

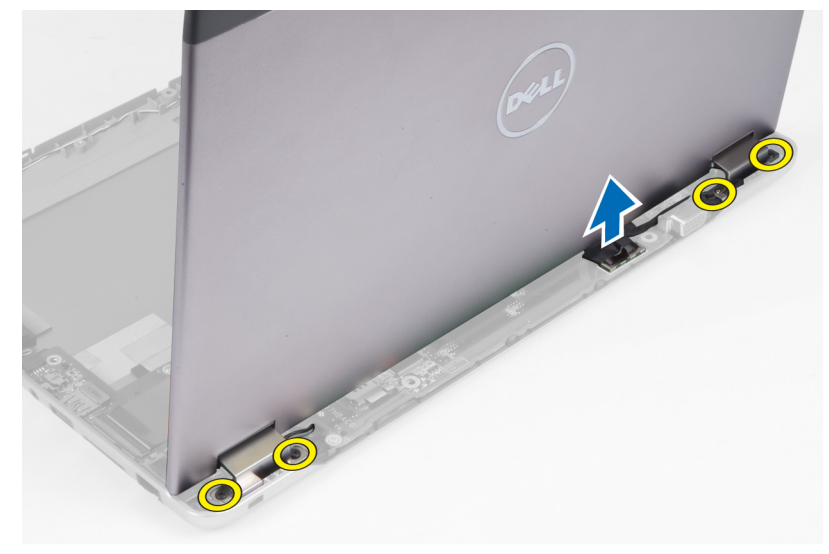

## Sette på skjermenheten

- 1. Koble skjermkabelen til hovedkortet og trekk til skruene som fester skjermenheten til datamaskinen.
- 2. Før harddiskkabelen gjennom føringstappene.
- 3. Før antennekablene gjennom deres føringstapper.
- 4. Sett på plass:
	- a) skjermhengseldeksel
	- b) batteri
	- c) håndleddstøtte
	- d) tastatur
	- e) tilgangspanel
- 5. Følg fremgangsmåten i Etter at du har arbeidet inne i datamaskinen.

## <span id="page-22-0"></span>Ta av skjermrammen

- 1. Følg fremgangsmåten i Før du arbeider inne i datamaskinen.
- 2. Fjern:
	- a) tilgangspanel
	- b) tastatur
	- c) håndleddstøtte
	- d) batteri
	- e) skjermenhet
- 3. Bruk en plastspiss til å lirke under skjermrammen slik at den frigjøres fra skjermenheten.

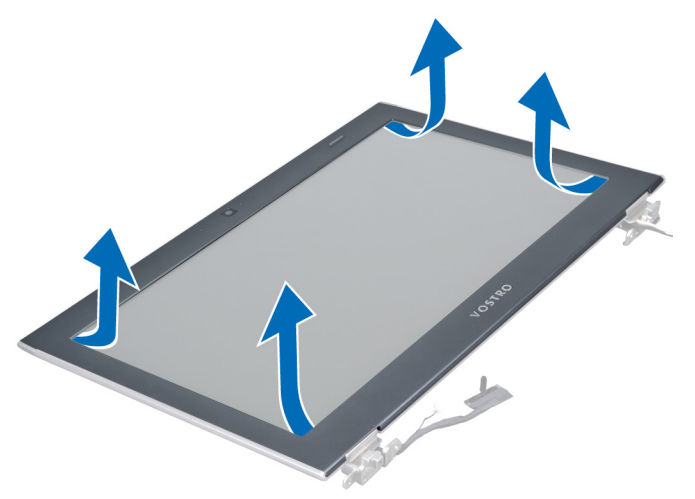

4. Løft skjermrammen og ta den av skjermenheten.

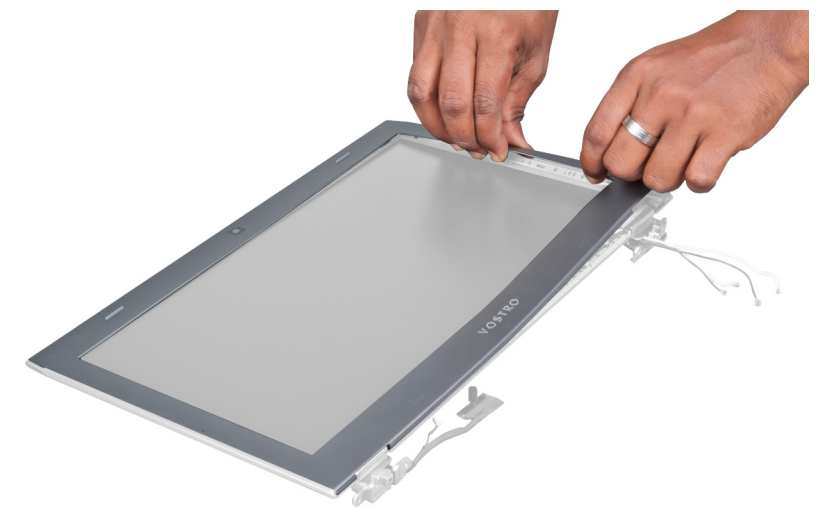

## Sette på skjermrammen

- 1. Juster skjermrammen etter skjermdekselet, og klikk den forsiktig på plass.
- 2. Sett på plass:
- <span id="page-23-0"></span>a) skjermhengseldeksel
- b) batteri
- c) håndleddstøtte
- d) tastatur
- e) tilgangspanel
- 3. Følg fremgangsmåten i Etter at du har arbeidet inne i datamaskinen.

## Ta av skjermpanelet

- 1. Følg fremgangsmåten i Før du arbeider inne i datamaskinen.
- 2. Fjern:
	- a) tilgangspanel
	- b) tastatur
	- c) håndleddstøtte
	- d) batteri
	- e) skjermhengseldeksel
	- f) skjermenhet
	- g) skjermramme
- 3. Koble kamerakabelen fra kontakten på kameramodulen.

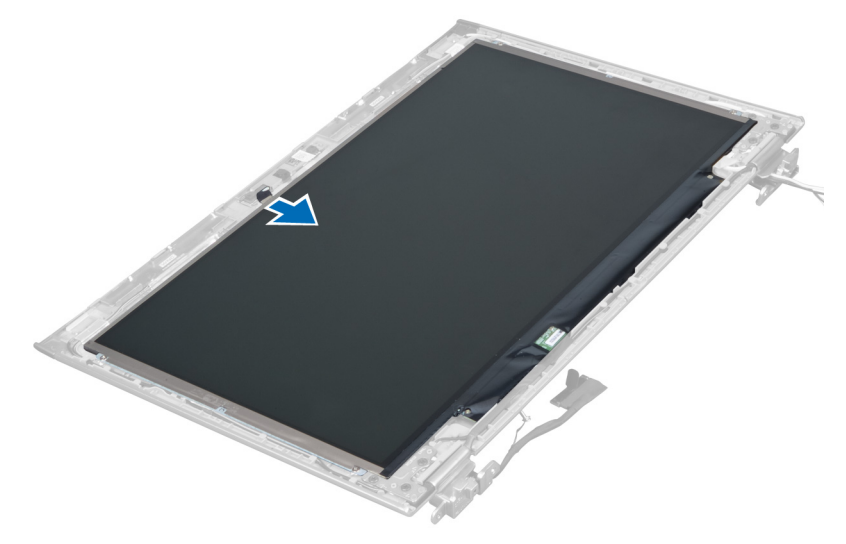

4. Skru ut skruene som fester skjermpanelet til skjermens bakdeksel.

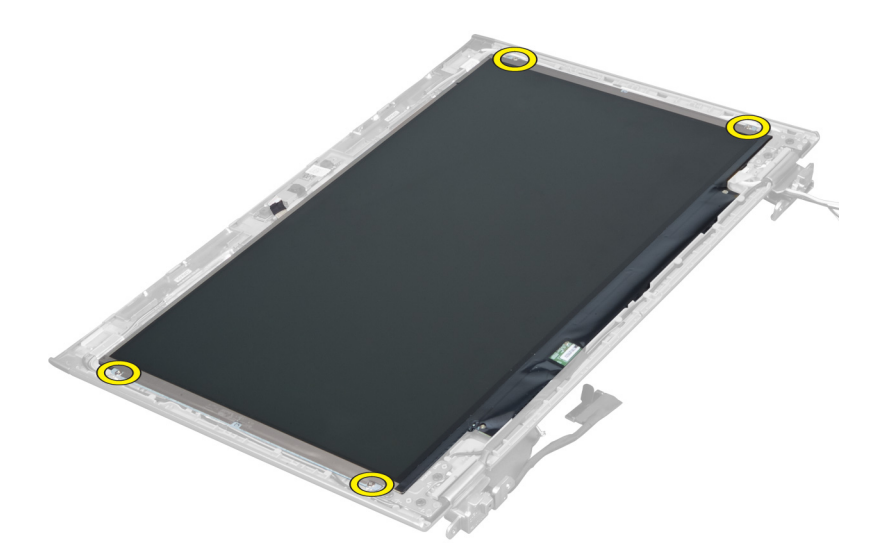

5. Snu skjermpanelet bort fra skjermenheten.

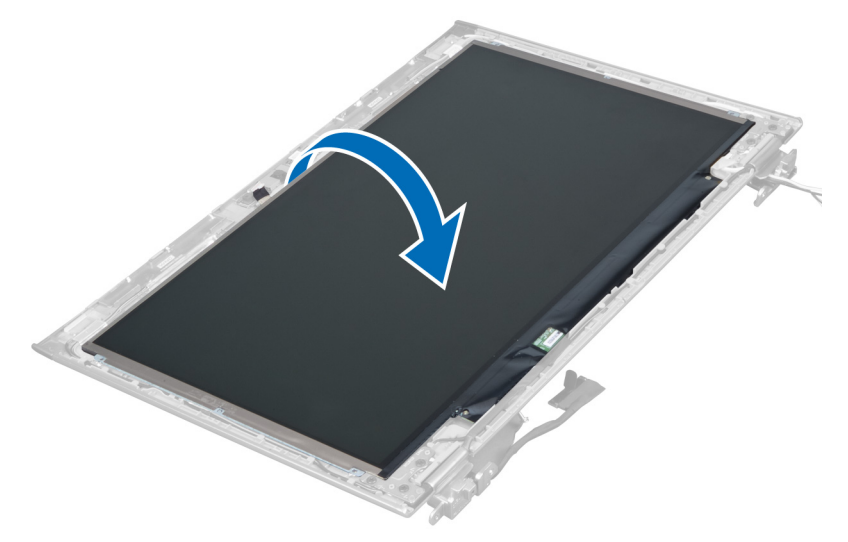

6. Plasser skjermpanelet med fronten ned slik at du får tilgang til skjerm- og kamerakablene som er festet til det.

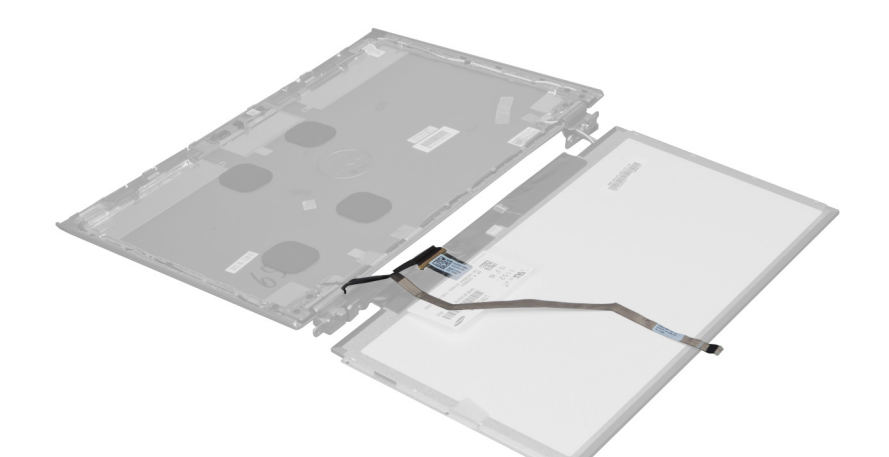

7. Trekk ut plasttappen for å koble skjermkabelen fra skjermpanelet.

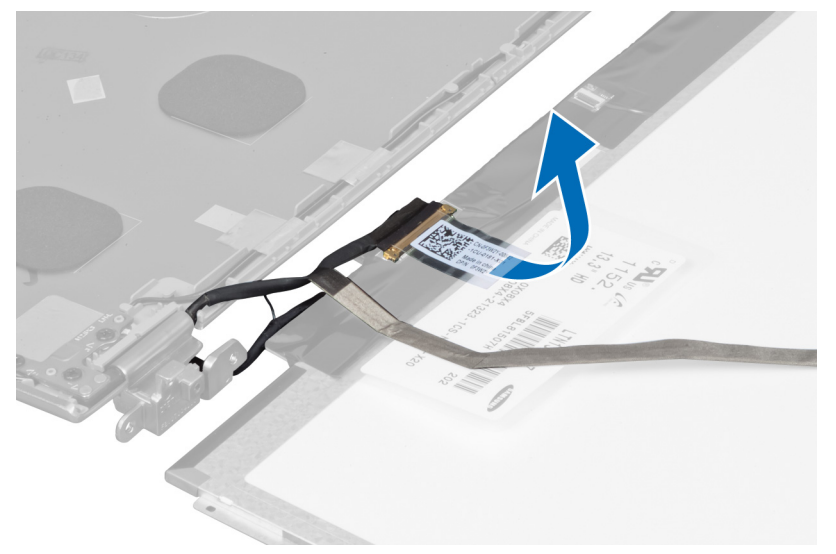

8. Ta bort kamerakabelen fra skjermpanelet.

<span id="page-26-0"></span>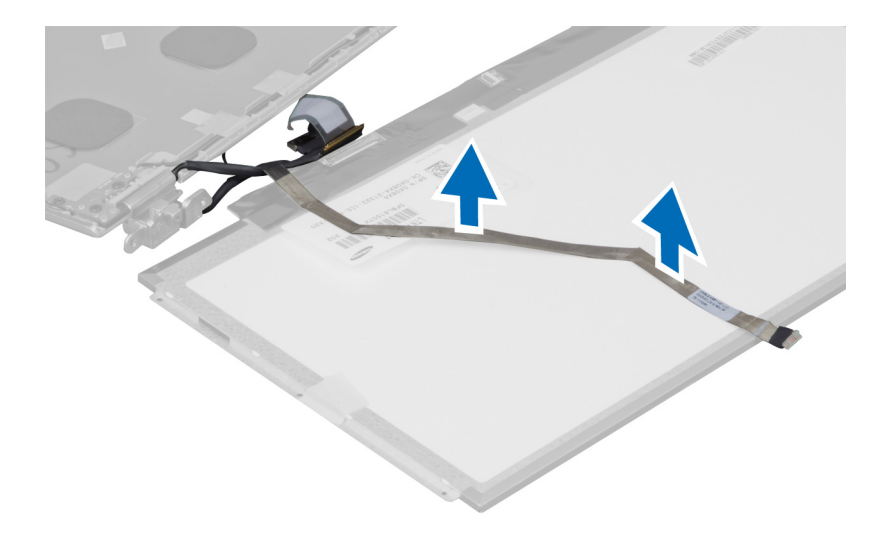

## Sette på skjermpanelet

- 1. Plasser kamerakabelen på baksiden av skjermpanelet.
- 2. Koble skjermkabelen til kontakten på skjermpanelet.
- 3. Plasser skjermpanelet i dets opprinnelige posisjon på skjermenheten.
- 4. Trekk til skruene for å feste skjermpanelet til skjermenheten.
- 5. Koble kamerakabelen til kameramodulen.
- 6. Sett på plass:
	- a) skjermramme
	- b) skjermenhet
	- c) skjermhengseldeksel
	- d) batteri
	- e) håndleddstøtte
	- f) tastatur
	- g) tilgangspanel
- 7. Følg fremgangsmåten i Etter at du har arbeidet inne i datamaskinen.

## Ta ut kameramodulen

- 1. Følg fremgangsmåten i Før du arbeider inne i datamaskinen.
- 2. Fjern:
	- a) tilgangspanel
	- b) tastatur
	- c) håndleddstøtte
	- d) batteri
	- e) skjermhengseldeksel
	- f) skjermenhet
	- g) skjermramme
- 3. Koble kamerakabelen fra kameramodulen og ta kameramodulen ut av skjermenheten.

<span id="page-27-0"></span>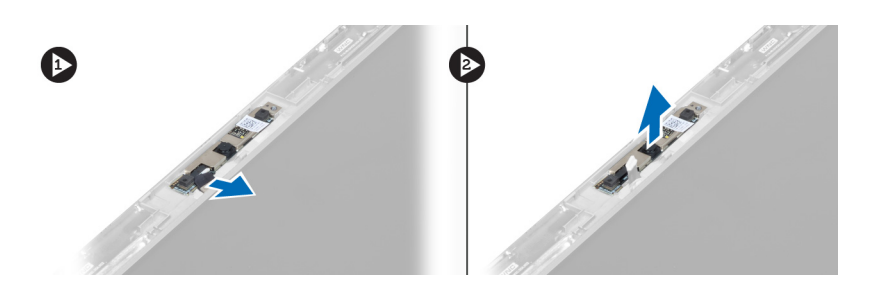

## Sette inn kameramodulen

- 1. Koble kamerakabelen til kameramodulen og plasser kameramodulen i dens opprinnelige posisjon på skjermenheten.
- 2. Sett på plass:
	- a) skjermramme
	- b) skjermenhet
	- c) skjermhengseldeksel
	- d) batteri
	- e) håndleddstøtte
	- f) tastatur
	- g) tilgangspanel
- 3. Følg fremgangsmåten i Etter at du har arbeidet inne i datamaskinen.

## Ta ut viften

- 1. Følg fremgangsmåten i Før du arbeider inne i datamaskinen.
- 2. Fjern:
	- a) tilgangspanel
	- b) tastatur
	- c) håndleddstøtte
	- d) batteri
	- e) skjermhengseldeksel
	- f) skjermenhet
- 3. Skru ut skruen som fester viften til datamaskinen. Løft dertter opp viften og koble viftekabelen fra hovedkortet.

<span id="page-28-0"></span>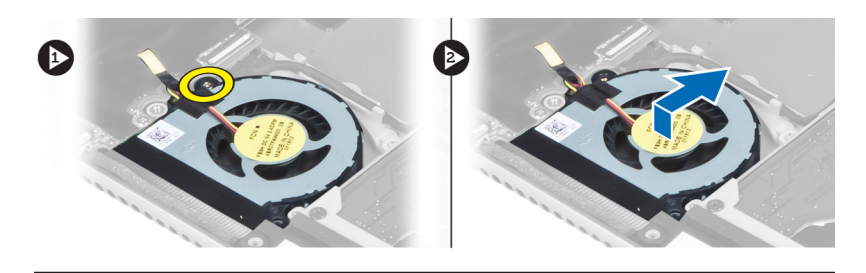

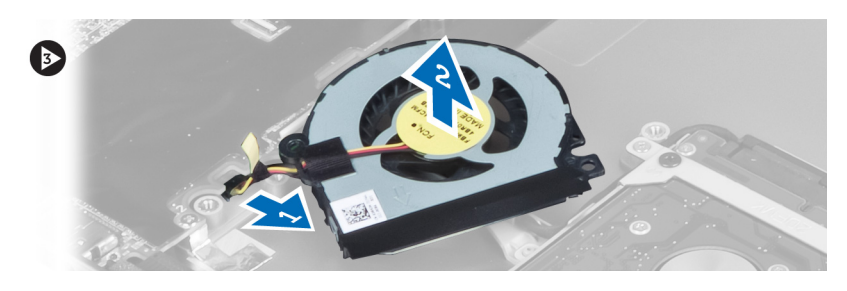

## Sette inn viften

- 1. Koble viftekabelen til hovedkortet.
- 2. Trekk til skruene som fester viften til datamaskinen.
- 3. Sett på plass:
	- a) skjermenhet
	- b) skjermhengseldeksel
	- c) batteri
	- d) håndleddstøtte
	- e) tastatur
	- f) tilgangspanel
- 4. Følg fremgangsmåten i Etter at du har arbeidet inne i datamaskinen.

## Ta ut hovedkortet

- 1. Følg fremgangsmåten i Før du arbeider inne i datamaskinen.
- 2. Fjern:
	- a) tilgangspanel
	- b) tastatur
	- c) håndleddstøtte
	- d) skjermhengseldeksel
	- e) skjermenhet
	- f) vifte
- 3. Koble I/U-kabelen fra I/U-tilleggskortet.

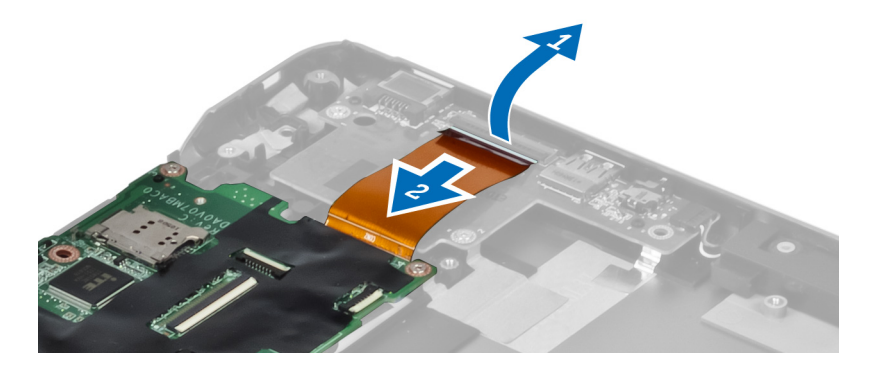

4. Skru ut skruene som fester hovedkortet til datamaskinen.

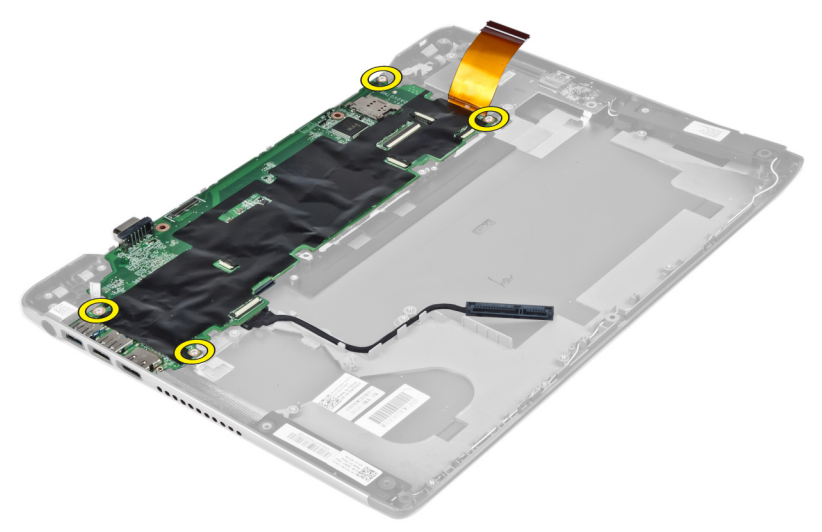

5. Trekk harddiskkabelen ut av føringssporet og snu hovedkortet for å få tilgang til strømbryterkabelen.

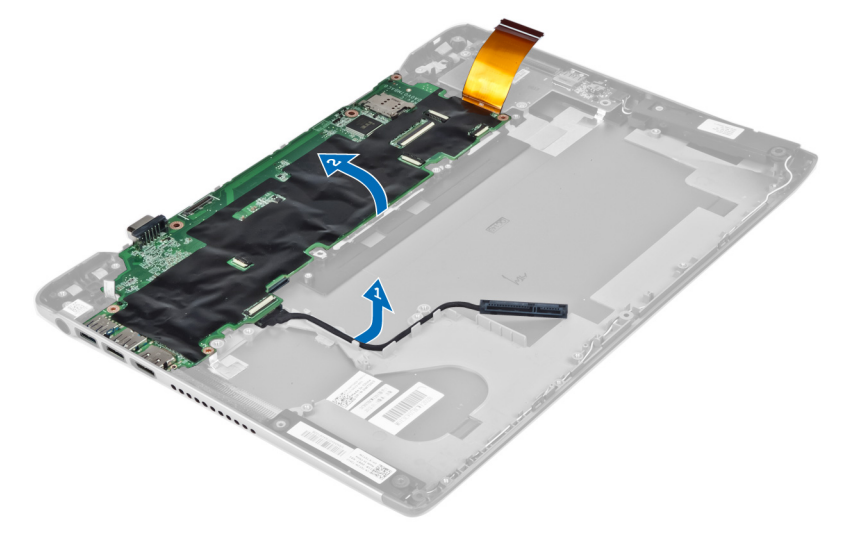

6. Koble strømbryterkabelen fra hovedkortet.

<span id="page-30-0"></span>![](_page_30_Picture_0.jpeg)

## Sette inn hovedkortet

- 1. Koble strømbryterkabelen til hovedkortet.
- 2. Før harddiskkabelen gjennom føringstappene.
- 3. Trekk til skruene som fester hovedkortet til datamaskinen.
- 4. Koble I/U-kortkabelen til I/U-kortet.
- 5. Sett på plass:
	- a) vifte
	- b) skjermenhet
	- c) skjermhengseldeksel
	- d) batteri
	- e) håndleddstøtte
	- f) tastatur
	- g) tilgangspanel
- 6. Følg fremgangsmåten i Etter at du har arbeidet inne i datamaskinen.

## Ta ut varmeavlederen

- 1. Følg fremgangsmåten i Før du arbeider inne i datamaskinen.
- 2. Fjern:
	- a) tilgangspanel
	- b) tastatur
	- c) håndleddstøtte
	- d) skjermhengseldeksel
	- e) skjermenhet
	- f) vifte
	- g) hovedkort
- 3. Skru ut skruene som fester varmeavlederen til hovedkortet.

![](_page_30_Picture_26.jpeg)

<span id="page-31-0"></span>4. Ta varmeavlederen ut fra hovedkortet.

![](_page_31_Picture_1.jpeg)

## Sette inn varmeavlederen

- 1. Trekk til skruene som fester varmeavlederen til hovedkortet.
- 2. Sett på plass:
	- a) hovedkort
	- b) vifte
	- c) skjermenhet
	- d) skjermhengseldeksel
	- e) batteri
	- f) håndleddstøtte
	- g) tastatur
	- h) tilgangspanel
- 3. Følg fremgangsmåten i Etter at du har arbeidet inne i datamaskinen.

## Ta av høyttalerne

- 1. Følg fremgangsmåten i Før du arbeider inne i datamaskinen.
- 2. Fjern:
	- a) tilgangspanel
	- b) tastatur
	- c) håndleddstøtte
	- d) batteri
	- e) harddisk
- 3. Koble høyttalerkabelen fra I/U-kortet.

<span id="page-32-0"></span>![](_page_32_Picture_0.jpeg)

4. Trekk høyttalerkablene ut av føringssporene og ta høyttalerne av datamaskinen.

![](_page_32_Picture_2.jpeg)

## Sette på høyttalerne

- 1. Plasser høyttalerne på datamaskinen og før høyttalerkabelen gjennom føringstappene.
- 2. Koble høyttalerkabelen til I/U-kortet
- 3. Sett på plass:
	- a) harddisk
	- b) batteri
	- c) håndleddstøtte
	- d) tastatur
	- e) tilgangspanel
- 4. Følg fremgangsmåten i Etter at du har arbeidet inne i datamaskinen.

## <span id="page-33-0"></span>Ta ut strømkontakten

- 1. Følg fremgangsmåten i Før du arbeider inne i datamaskinen.
- 2. Fjern:
	- a) tilgangspanel
	- b) tastatur
	- c) håndleddstøtte
	- d) batteri
	- e) skjermhengseldeksel
	- f) skjermenhet
	- g) vifte
	- h) hovedkort
- 3. Skru ut skruen som fester strømkontakten til datamaskinen, og ta strømkontakten ut av datamaskinen.

![](_page_33_Picture_12.jpeg)

![](_page_33_Figure_13.jpeg)

## Sette inn strømkontakten

- 1. Trekk til skruen som fester strømkontakten til datamaskinen.
- 2. Sett på plass:
	- a) hovedkort
	- b) vifte
	- c) skjermenhet
	- d) skjermhengseldeksel
	- e) batteri
	- f) håndleddstøtte
	- g) tastatur
	- h) tilgangspanel
- 3. Følg fremgangsmåten i Etter at du har arbeidet inne i datamaskinen.

## Ta ut inn- og utgangskortet (I/U-kortet)

- 1. Følg fremgangsmåten i Før du arbeider inne i datamaskinen.
- 2. Fjern:
	- a) tilgangspanel
	- b) tastatur
	- c) håndleddstøtte
	- d) batteri
- 3. Koble høyttalerkabelen og I/U-kortkabelen fra I/U-kortet.

<span id="page-34-0"></span>![](_page_34_Picture_0.jpeg)

4. Skru ut skruene som fester I/U-kortet til datamaskinen, og ta kortet ut av datamaskinen.

![](_page_34_Picture_2.jpeg)

## Sette inn I/U-kortet

- 1. Koble høyttalerkabelen og I/U-kortkabelen til I/U-kortet.
- 2. Trekk til skruene som fester I/U-kortet til datamaskinen.
- 3. Sett på plass:
	- a) batteri
	- b) håndleddstøtte
	- c) tastatur
	- d) tilgangspanel
- 4. Følg fremgangsmåten i Etter at du har arbeidet inne i datamaskinen.

## <span id="page-36-0"></span>Systemoppsett

Systemoppsettet gir deg muligheten til å administrere datamaskinens maskinvare og spesifisere BIOS-alternativer. Fra systemoppsettet kan du:

- Endre NVRAM-innstillingene etter at du har lagt til eller fjernet maskinvare.
- Se på systemets maskinvarekonfigurering
- Aktivere eller deaktivere integrerte enheter
- Sette ytelses- og strømadministrasjonsgrenser
- Administrere datamaskinens sikkerhet

## Oppstartsrekkefølge

Oppstartsrekkefølgen gir deg muligheten til å overstyre den systemdefinerte oppstartsrekkefølgen, og starte på en angitt enhet (f.eks. en optisk stasjon eller annen harddisk). Under POST, når Dell-logoen vises, kan du:

- Åpne systemkonfigurasjon ved å trykke <F2>
- Åpne en engangsoppstartsmeny ved å trykke <F12>

Oppstartsmenyen vises enhetene som du kan starte fra, inkludert et alternativ for diagnostisering. Alternativene på oppstartsmenyen er:

- Removable Drive (ekstern flyttbar stasjon) (hvis tilgjengelig)
- STXXXX Drive (stasjon STXXXX)

**MERK: XXX angir SATA-nummeret.** 

- Optical Drive (optisk stasjon)
- Diagnostics (Diagnostikk)

MERK: Hvis du velger Diagnostics, vil du bli presentert med ePSA diagnostics-skjermen. U

Skjermen med oppstartseksvensen gir deg også muligheten til å gå inn på systemoppsettet.

## Navigerinsknapper

Følgende tabell viser navigeringstastene for systemoppsettet.

MERK: Når det gjelder de fleste av alternativene på systemoppsettet så blir de endringene du gjør registrert, men de vil ikke gjelde før etter at du har startet systemet på nytt.

#### Tabell 1. Navigerinsknapper

Ø

![](_page_36_Picture_160.jpeg)

<span id="page-37-0"></span>![](_page_37_Picture_151.jpeg)

## Alternativer i System Setup (Systemoppsett)

U MERK: Alternativene i systemoppsettet kan variere fra hvilken datamaskinmodell det dreier seg om.

Kategorien Main (Hovedfunksjoner) viser de primære maskinvarefunksjonene til datamaskinen. I tabellen nedenfor defineres funksjonen til hvert av alternativene.

#### Tabell 2. Hovedalternativer

![](_page_37_Picture_152.jpeg)

![](_page_38_Picture_176.jpeg)

I kategorien Advanced (Avansert) kan du angi ulike funksjoner som påvirker ytelsen til datamaskinen. Tabellen nedenfor viser definisjoner av hvert av alternativene samt standardverdien for dem.

![](_page_38_Picture_177.jpeg)

#### Tabell 3. Avanserte alternativer

-

### Advanced (Avansert)

![](_page_39_Picture_229.jpeg)

### Advanced (Avansert)

![](_page_40_Picture_168.jpeg)

Kategorien Security (Sikkerhet) viser sikkerhetsstatusen og lar deg administrere sikkerhetsfunksjonene på datamaskinen.

### Tabell 4. Sikkerhetsalternativer

![](_page_40_Picture_169.jpeg)

I kategorien Boot (Oppstart) kan du endre oppstartsrekkefølgen.

### Tabell 5. Boot Options (Oppstartsalternativer)

![](_page_40_Picture_170.jpeg)

### <span id="page-41-0"></span>Boot (Oppstart)

CD/DVD/CD-RW Drive (CD/DVD/CD-RW-stasjon) Angir hvilke CD/DVD-stasjoner som datamaskinen kan starte fra.

Network (Nettverk) Angir hvilken nettverksenhet datamaskinen kan starte fra.

Exit (Avslutt) – I denne delen kan du lagre, forkaste og laste inn standardinnstillinger før du avslutter System Setup (Systemoppsett).

## Oppdatere BIOS

Det anbefales at du oppdaterer BIOS (systemoppsettet) når du bytter hovedkort eller hvis det finnes en oppdatering tilgjengelig. På bærbare datamaskiner må du sørge for at batteriet er fulladet og koblet til en strømkontakt

- 1. Start datamaskinen på nytt.
- 2. Gå til support.dell.com/support/downloads.
- 3. Hvis du har datamaskinens servicekode eller ekspresservicekode:
- MERK: På skrivebordsmodeller er servicekoden tilgjengelig foran på datamaskinen.

![](_page_41_Picture_12.jpeg)

**MERK:** På bærbare modeller er servicekoden tilgjengelig under datamaskinen.

- a) Tast inn servicekoden eller ekspresservicekoden, og klikk deretter Submit (send).
- b) Klikk Submit (send) og gå til trinn 5.
- 4. Hvis du ikke har datamaskinens servicekode eller ekspresservicekoden, må du velge ett av følgende valg:
	- a) Automatically detect my Service Tag for me (Finn servicekoden for meg automatisk)
	- b) Choose from My Products and Services List (Velg fra listen Mine produkter og tjenester)
	- c) Choose from a list of all Dell products (Velg fra en liste over alle Dell-produkter)
- 5. På skjermen med programmer og drivere, under listen Operating System (operatiovsystem) må du velge BIOS.
- 6. Finn den siste BIOS-filen og klikk deretter Download File (last ned fil).
- 7. Velg ønsket nedlastingsmetode i vinduet Please select your download method below (velg nedlastingsmetode nedenfor). Klikk deretter Download Now (last ned nå). Vinduet File Download (Filnedlasting) vises.
- 8. Klikk Save (lagre) for å lagre filen på datamaskinen din.
- 9. Klikk Run (kjør) for å installere den oppdaterte BIOS-filen på datamaskinen din. Følg anvisningene på skjermen.

## System- og installeringspassord

Du kan opprette et system- og et installeringspassord for å sikre datamaskinen.

![](_page_41_Picture_186.jpeg)

![](_page_41_Picture_28.jpeg)

FORSIKTIG: Passordfunksjonen gir deg et grunnleggende sikkerhetsnivå på datamaskinen din.

![](_page_41_Picture_30.jpeg)

<span id="page-42-0"></span>![](_page_42_Picture_0.jpeg)

**MERK:** Datamaskinen din blir levert med system- og installeringspassordet deaktivert.

### Tildele et system- installeringspassord

Du kan tildele et nytt systempassord og/eller et installeringspassord, eller endre et eksisterende systempassord og/eller installeringspassord bare når Password Status (Passordstatus) er Unlocked (ilåst). Hvis passordstatusen er Locked (låst), kan du ikke endre systempassordet.

![](_page_42_Picture_4.jpeg)

MERK: Hvis passordbryteren er deadktivert, vil det eksisterende system- og installeringspassordet bli slettet og du vil ikke trenge noen passord for å kunne komme inn på datamaskinen.

Hvis du vil på systeminnstillingene må du trykke <F2> rett etter at du har slått på maskinen eller startet på nytt.

1. På skjermen System BIOS eller System Setup (systemoppsett) må du velge System Security (systemsikkerhet) og deretter trykke <Enter>.

Skjermen System Security (systemsikkerhet) vises.

- 2. På skjermen System Security (systemsikkerhet) må du kontrollere at feltet Password Status (passordstatus) er Unlocked (ulåst).
- 3. Velg System Password, tast inn systempassordet og trykk deretter <Enter> eller <Tab>. Bruk følgende retningslinje når du skal tildele systempassordet:
	- Et passord kan ha opp til 32 tegn.
	- Passordet kan inneholde numrene 0 til 9.
	- bare små bokstaver er tillatt, slik at du kan ikke bruke store bokstaver.
	- Bare følgende spesialtegn er tillatt: mellomrom, ("), (+), (,), (-), (.), (/), (;), ([), (\), (]), (`).

Tast inn systempassordet på nytt når du blir bedt om det.

- 4. Tast inn systempassordet som du tastet inn tidligere og klikk deretter OK.
- 5. Velg Setup Password, tast inn systempassordet og trykk deretter <Enter> eller <Tab>. En melding ber deg taste inn installeringspassordet på nytt.
- 6. Tast inn installeringspassordet som du tastet inn tidligere og klikk deretter OK.
- 7. Trykk <Esc> og du blir bedt om å lagre endringene.
- 8. Trykk <Y> hvis du vil lagre endringene. Datamaskinen starter på nytt.

### Slette eller endre et eksisterende system og/eller installasjonspassord.

Kontroller at Password Status (passordstatus) er ulåst (på systemoppsettet) før du prøver å slette eller endre eksisterende system- og/eller installeringspassordet. Du kan ikke slette eller endre et eksieterende system- eller installeringspassord hvis Password Status er låst.

Hvis du vil på systeminnstillingene må du trykke <F2> rett etter at du har slått på maskinen eller startet på nytt.

1. På skjermen System BIOS eller System Setup (systemoppsett) må du velge System Security (systemsikkerhet) og deretter trykke <Enter>.

Skjermen System Security (systemsikkerhet) vises.

- 2. På skjermen System Security (systemsikkerhet) må du kontrollere at feltet Password Status (passordstatus) er Unlocked (ulåst).
- 3. Velg System Password (systempassord), endre eller slett eksisterende systempassord og trykk deretter <Enter> eller <Tab>.

4. Velg Setup Password (installeringspassord), endre eller slett eksisterende installeringspassord og trykk deretter <Enter> eller <Tab>.

 $\mathscr U$  MERK: Hvis du endrer system- og/eller installeringspassordet må du taste inn det nye passordet når du blir bedt om det. Hvis du skal slette system- og/eller installeringspassordet må du bekrefte slettingen når du blir bedt om det.

- 5. Trykk <Esc> og du blir bedt om å lagre endringene.
- 6. Trykk <Y> hvis du vil lagre endringene før du går ut av systemoppsettet. Datamaskinen starter på nytt.

## <span id="page-44-0"></span>**Diagnostikk**

Hvis du har problemer med datamaskinen din må du kjøre ePSA-diagnostiseringen før du tar kontakt med Dell for teknisk assistanse. Målet med denne diagnostiske kjøringen er å teste datamaskinens maskinvare uten behov for ekstern utstyr eller fare for tap av data. Hvis du ikke kan løse problemet på egen hånd, kan vårt service- og supportpersonell bruke resultatet fra diagnostikken til å hjelpe deg med å løse problemet.

## Enhanced Pre-Boot System Assessment (ePSA)-diagnostikk

ePSA-diagnostikk (også kjent som systemdiagnostikk) utfører en komplett kontroll av maskinvaren din. ePSA er en del av BIOS, og startes internt av BIOS. den innebygde systemdiagnosen gir deg et sett med alternativer for spesielle enheter, eller enhetsgrupper, slik at du kan:

- Kjøre testene automatisk eller i et interaktivt modus
- Repetere testene
- Vise eller lagre testresultatene
- Utføre grundige tester for å introdusere flere testalternativer, som kan gi mer informasjon om enheten(e) med problemer
- Se på statusmeldinger som informerer deg om testene blir utført vellykket
- Se på feilmeldinger som informerer deg om problemer som oppstod under testing

### FORSIKTIG: Du må bare bruke verktøyene for systemdiagnos til å teste datamaskinen din. Hvis du bruker testene på andre datamaskiner kan dette føre til ugyldoge resultater eller ugyldige meldinger.

MERK: Noen av testene for spesielle enheter krever tilbakemelding fra brukeren. Du må alltid forsikre deg om at du Ø er ved datamaskinen når du utfører diagnosetestene.

- 1. Slå på datamaskinen.
- 2. Når datamaskinen starter opp, må du trykke <F12> når du ser Dell-logoen.
- 3. På oppstartsmenyne må du velge alternativet Diagnostics (diagnostikk).

Vinduet Enhanced Pre-boot System Assessment vises, og her ser du en liste over alle enheten på datamaskinen. De diagnostiske verktøyene starter testene på alle registrerte enheter.

- 4. Hvis du ønske rå kjøre diagnostiske tester på en spesiell enhet, må du trykke <Esc> og deretter klikke Yes (ja) for å stoppe testene.
- 5. Velg deretter enheten på venstre pane og klikk deretter Run Tests (kjør tester).
- 6. Hvis det er noen problemer, vises feilkodene.

Noter deg feilkoden og ta kontakt med Dell.

## <span id="page-45-0"></span>Enhetsstatuslamper

### Tabell 6. Enhetsstatuslamper

![](_page_45_Picture_150.jpeg)

## Batteristatuslamper

Hvis datamaskinen er koblet til et strømuttak, fungerer batterilampen slik:

![](_page_45_Picture_151.jpeg)

## Diagnostiske lydsignaler

Denne tabellen viser de ulike lydsignalene datamaskinen kan aktivere hvis den ikke er i stand til å fullføre en selvtest ved oppstart.

### Tabell 7. Diagnostiske lydsignaler

![](_page_45_Picture_152.jpeg)

![](_page_46_Picture_112.jpeg)

## <span id="page-48-0"></span>Spesifikasjoner

 $\mathscr U$  MERK: Tilbudene kan variere fra område til område. Hvis du vil ha mer informasjon om hvordan datamaskinen er

konfigurert, klikker du på Start (Startikon) → Hjelp og støtte og velger alternativet for å vise informasjon om datamaskinen.

#### Tabell 8. Systeminformasjon

![](_page_48_Picture_149.jpeg)

### Tabell 9. Prosessor

![](_page_48_Picture_150.jpeg)

#### Tabell 10. Minne

![](_page_48_Picture_151.jpeg)

### Tabell 11. Lyd

![](_page_48_Picture_152.jpeg)

Kontroller:

![](_page_49_Picture_145.jpeg)

### Tabell 12. Skjermkort

![](_page_49_Picture_146.jpeg)

![](_page_49_Picture_147.jpeg)

### Tabell 14. Kommunikasjon

![](_page_50_Picture_190.jpeg)

### Tabell 15. Porter og kontakter

![](_page_50_Picture_191.jpeg)

U MERK: Når USB 3.0-kontakten er tilkoblet, støtter den også Microsoft kjernefeilsøking. Portene er identifisert i dokumentasjonen som fulgte med datamaskinen.

![](_page_50_Picture_192.jpeg)

#### Tabell 16. Skjerm

![](_page_50_Picture_193.jpeg)

![](_page_51_Picture_185.jpeg)

### Tabell 17. Tastatur

![](_page_51_Picture_186.jpeg)

### Tabell 18. Styrepute

![](_page_51_Picture_187.jpeg)

### Tabell 19. Batteri

![](_page_51_Picture_188.jpeg)

![](_page_52_Picture_162.jpeg)

### Tabell 20. Vekselstrømadapter

![](_page_52_Picture_163.jpeg)

### Funksjon Beskrivelse

Ikke i bruk  $-40 °C$  til 70 °C (-40 °F til 158 °F)

### Tabell 21. Fysiske mål

![](_page_53_Picture_163.jpeg)

### Tabell 22. Omgivelser

![](_page_53_Picture_164.jpeg)

## <span id="page-54-0"></span>Kontakte Dell

![](_page_54_Picture_2.jpeg)

MERK: Hvis du ikke har en aktiv Internett-tilkobling, kan du finne kontaktinformasjon på fakturaen, følgeseddelen, regningen eller i Dells produktkatalog.

Dell tilbyr flere nettbaserte og telefonbaserte støtte- og servicealternativer. Tilgjengeligheten varierer etter land og produkt. Det kan hende at enkelte tjenester ikke er tilgjengelige i ditt område. For å kontakte Dell for spørsmål om salg, teknisk støtte eller kundeservice:

### 1. Gå til support.dell.com.

- 2. Velg din støttekategori.
- 3. Hvis du ikke er kunde i USA, velger du landskode nederst på siden support.dell.com. Du kan også velge All (Alle) for å se flere valg.
- 4. Velg ønsket tjenestetype eller kundestøttetype basert på de behovene du har.